**Please use the following instructions to check on availability of a room prior to making a reservation request.**

**1) Click on Guest page from the NDUS login page.**

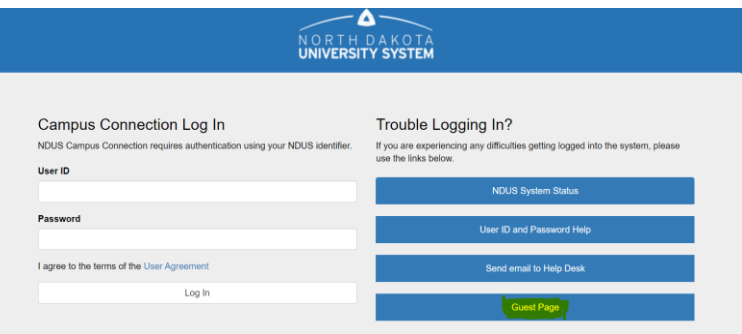

**2) Click on the AdAstra Room Scheduler tile from the Guest Homepage.**

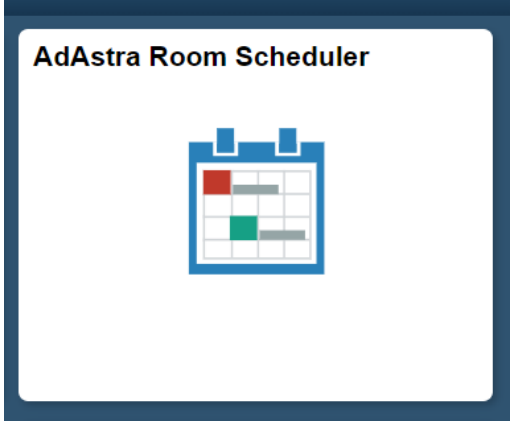

**3) Click on "Calendars" tab.**

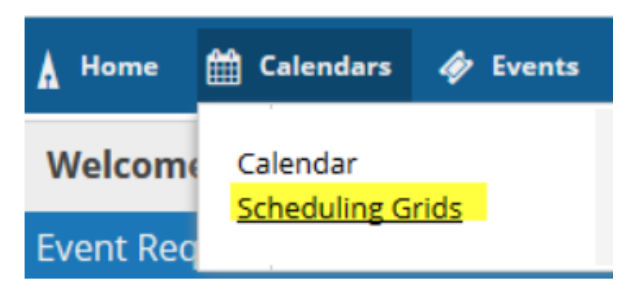

**4) Choose Calendar: "NDSU Scheduling Grid".**

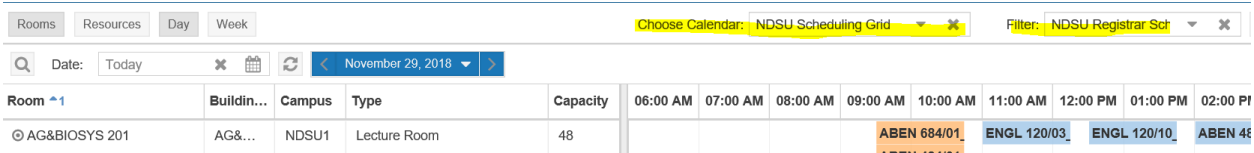

**5) Click on magnifying glass for advanced search criteria.**

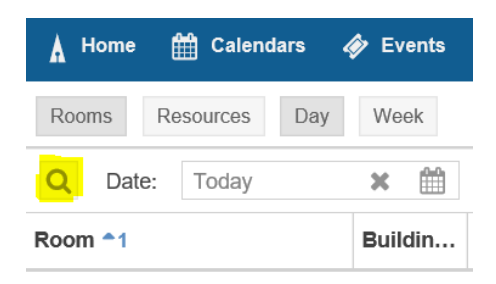

**6)** Use the  $\frac{1}{\sqrt{1-\frac{1}{n}}}$  to add building and room you wish to check on. You can select only building to **view all rooms or select a specific room to view.**

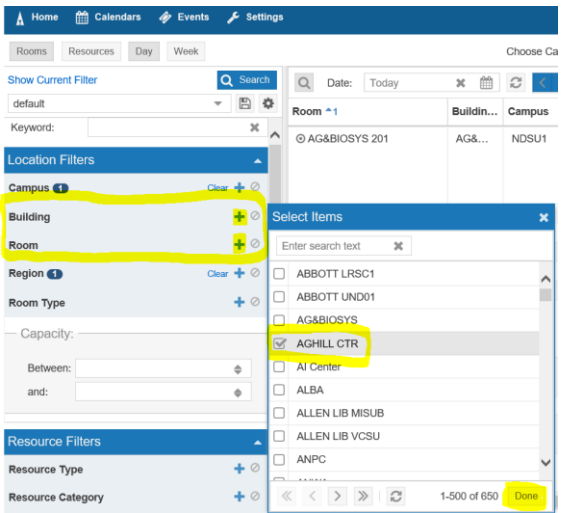

**7) Click on "Day".**

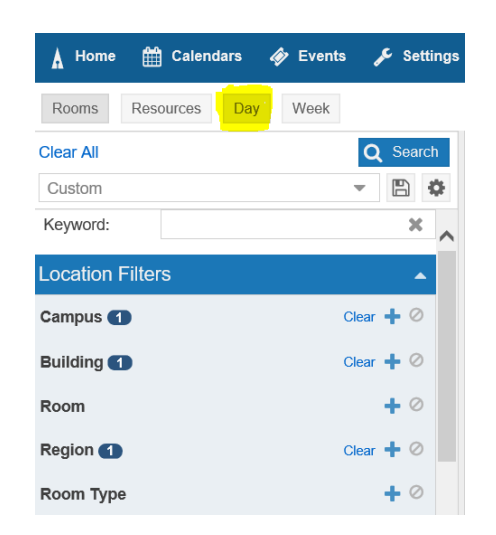

**8) Select the date that you would like to search on. Click "Search" once day is selected to bring up that day.**

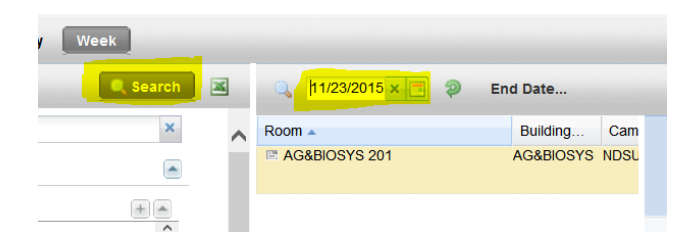

**9) Hover over a blue square to view details of the class reserved for that time. Blue squares indicate classes and green squares indicate events. For this example, Ag & Biosys 201 is available from 2:00 - 3:00 pm and from 4:00 pm on.**

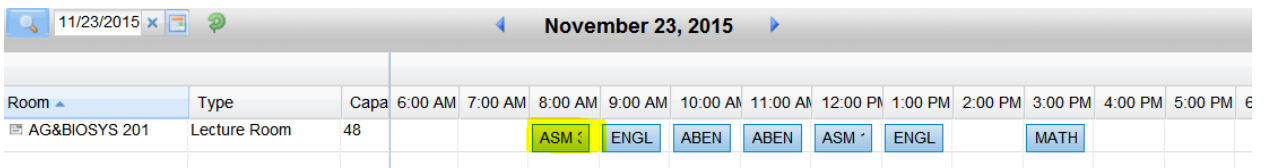

**10) To request your event, click on the Request Event Button to complete the NDSU Event Request form.**

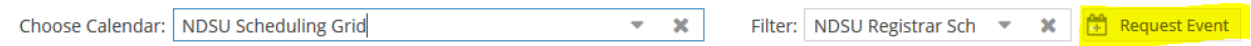

**11) Select either NDSU Faculty/Staff Event Request Form or NDSU Student Event Request Form and click Next for form to open.**

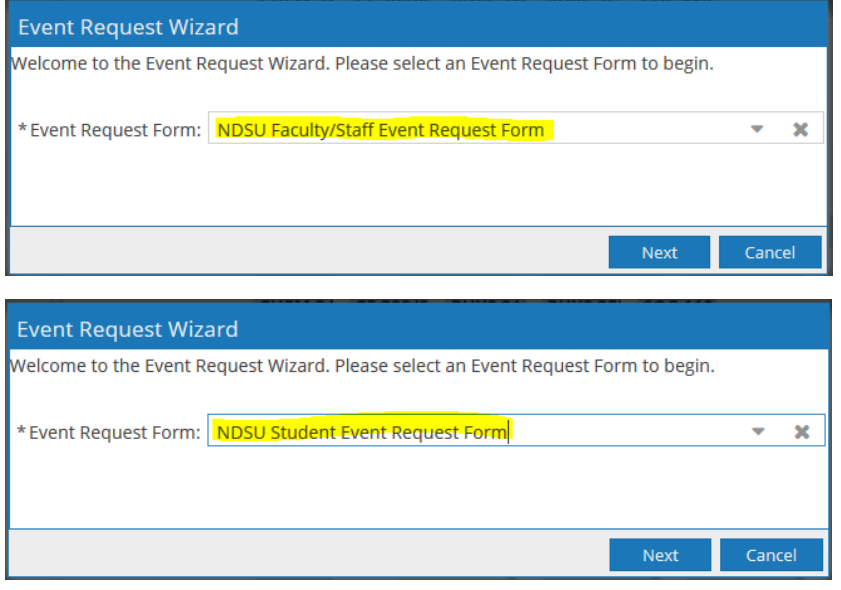